# MiCIAN **µWave Wizard**

Mician GmbH Schlachte 21 D-28195 Bremen **Germany** www.mician.com 2020

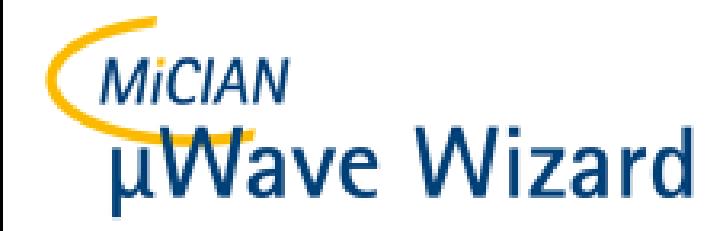

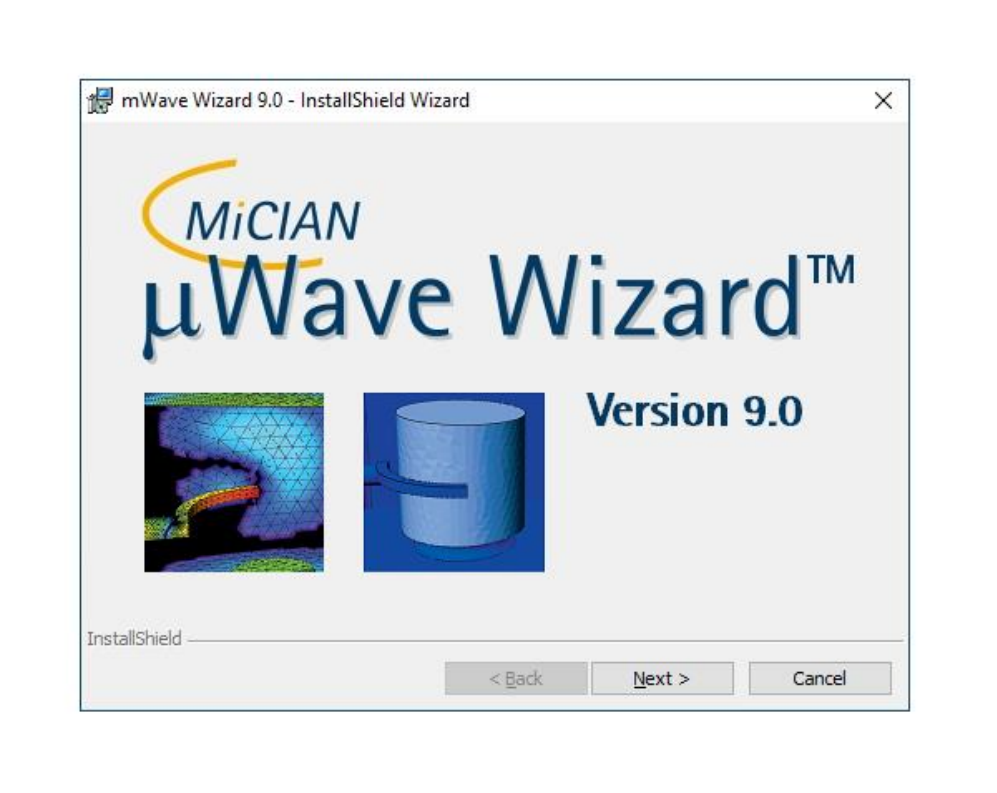

#### **Installation µWave Wizard - HyperWorks**

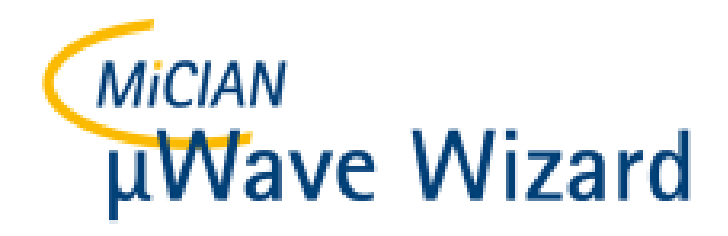

#### Start Installation

- Download the setup file "MWWizard\_a\_90.exe" and double click on it.
- This setup file will start the µWave Wizard™ installation.

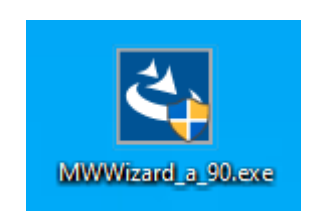

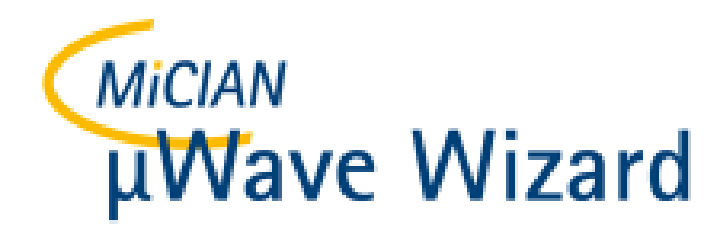

### Start Installation

- This setup file will start the µWave Wizard™ installation.
- Please click on "Next"

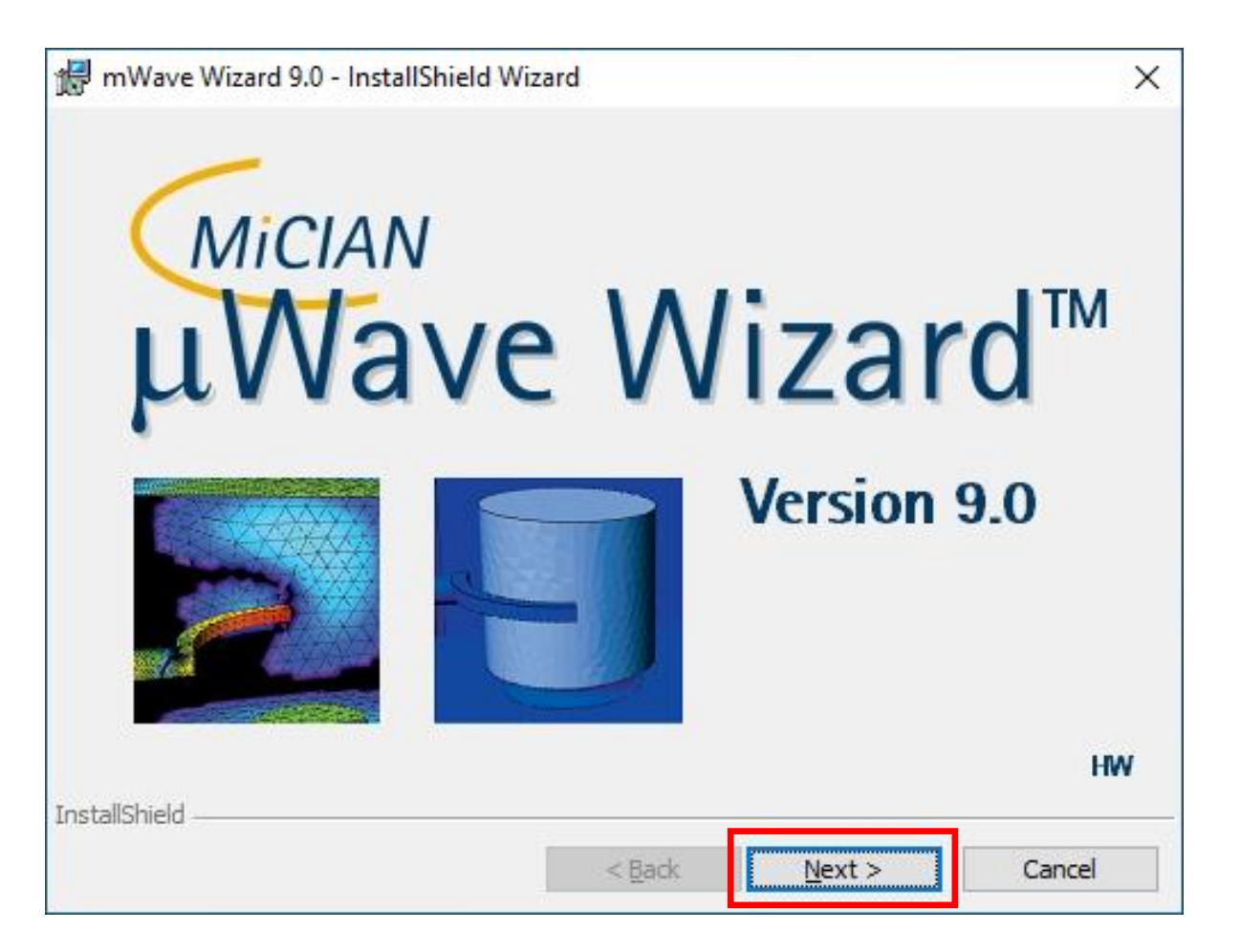

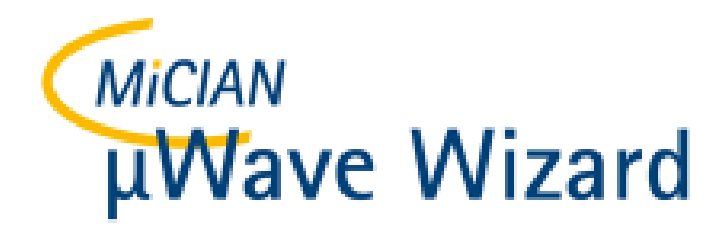

• Please also here click on "Next"

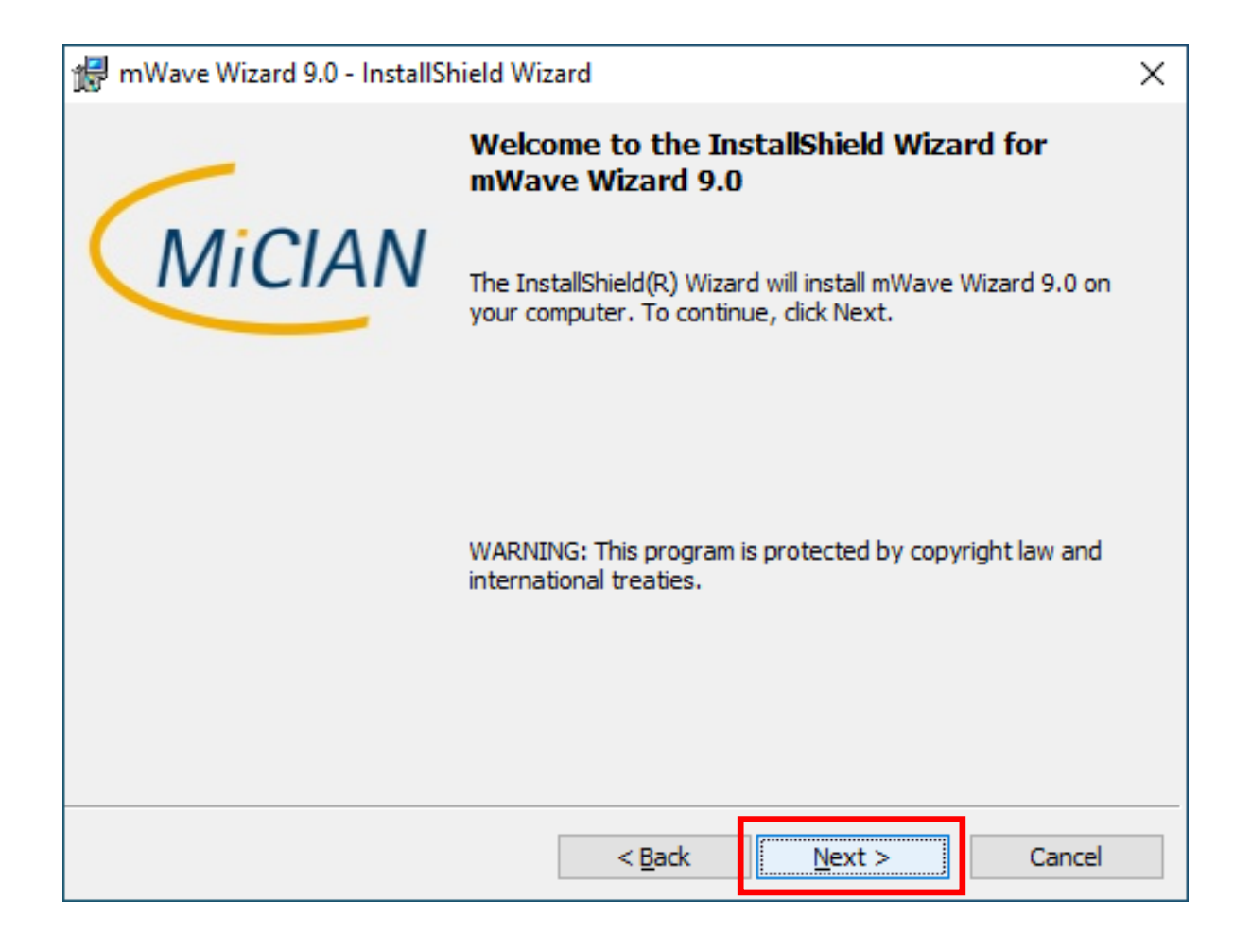

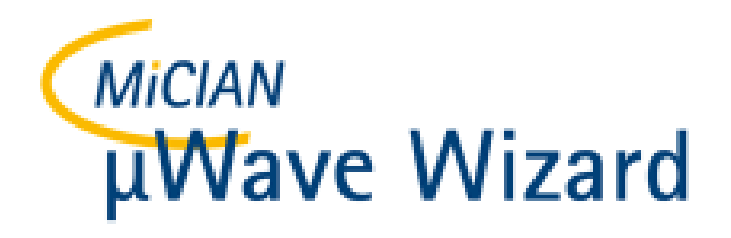

- Please accept the license agreement
- And click on "Next"

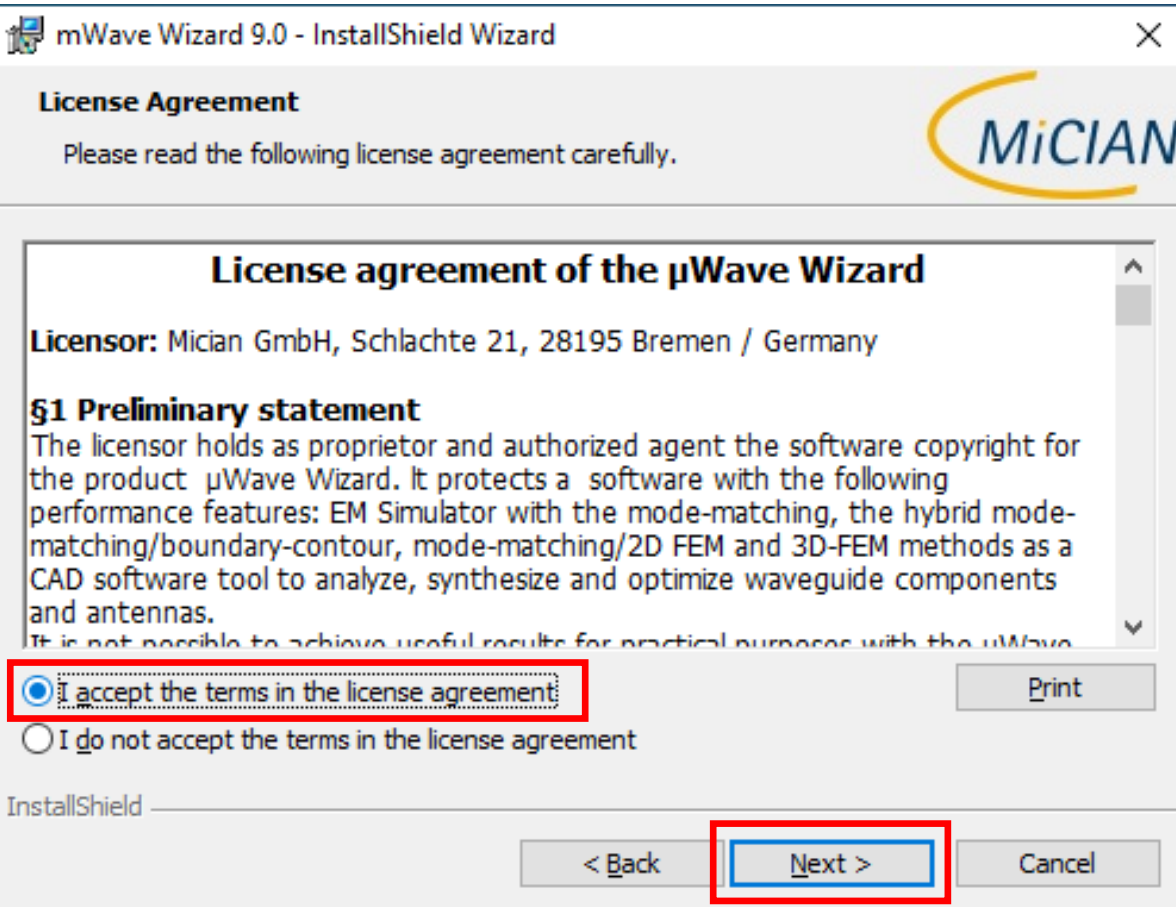

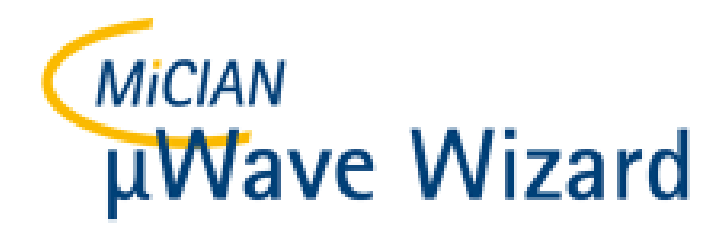

- Here you can consider whether the settings are correct.
- Please click "Next" if this is the case.

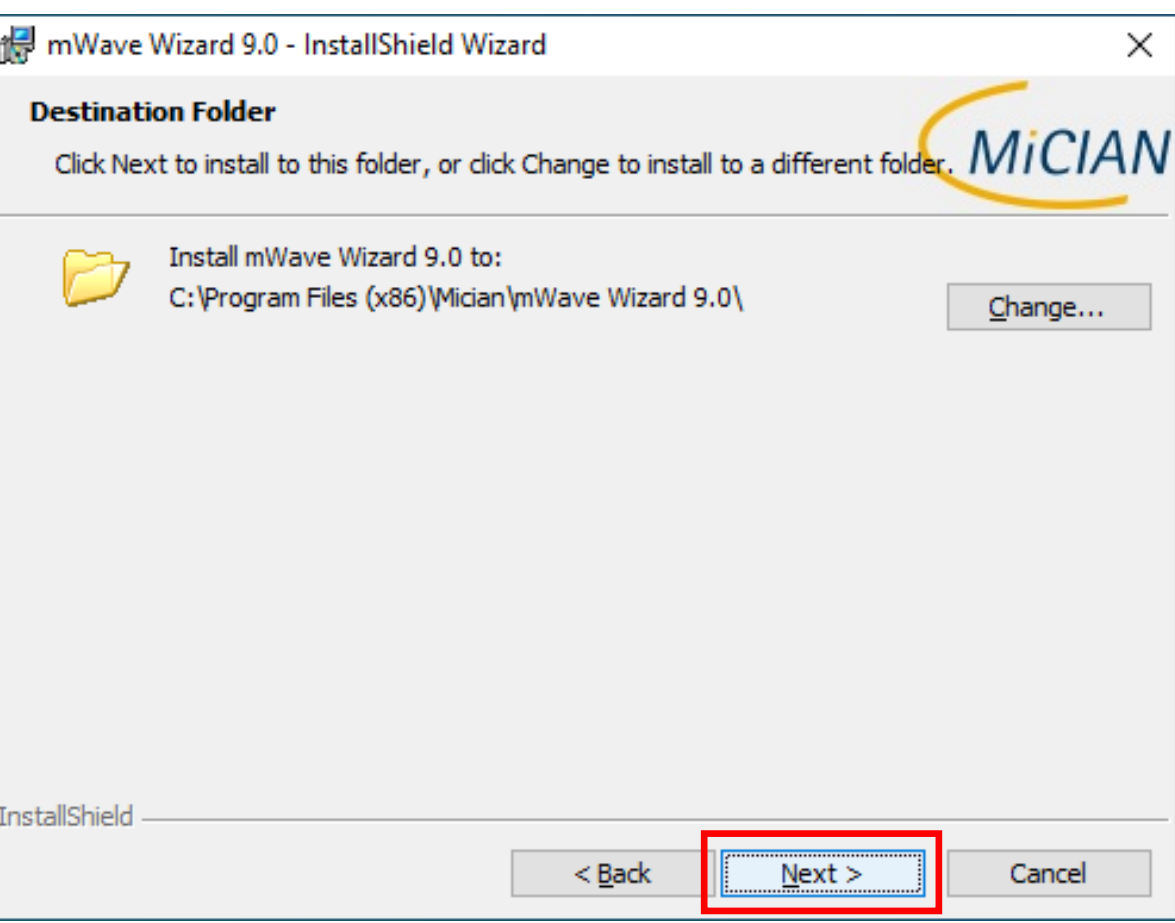

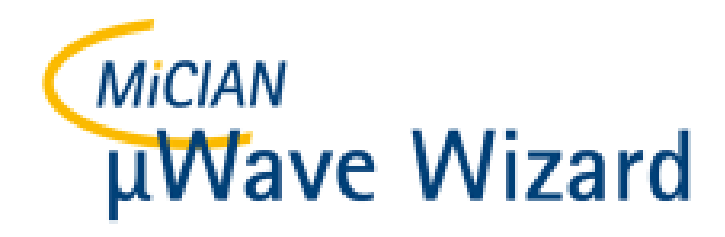

- Here the user will once again be aware of possible changes.
- Please click on "Install" when this is done.

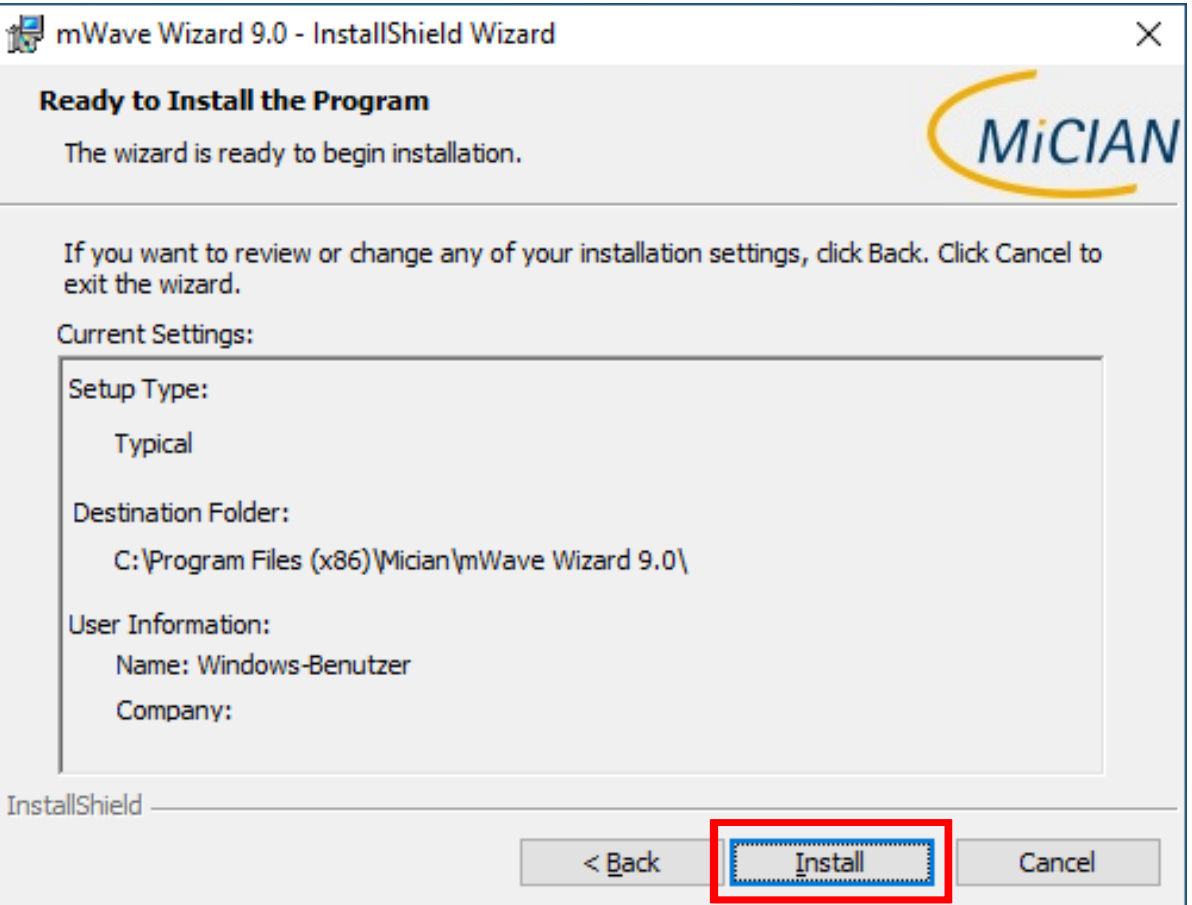

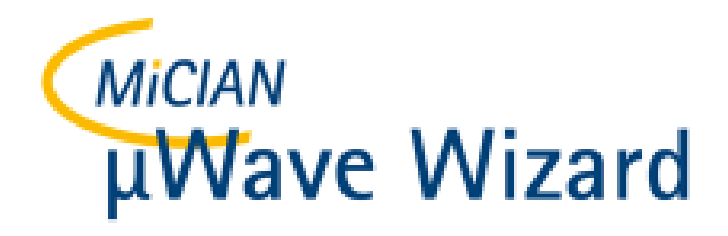

- Now the software will be installed.
- Please click on "Cancel" in case you want to cancel the installation. It will roll back all installation that has been done by then.

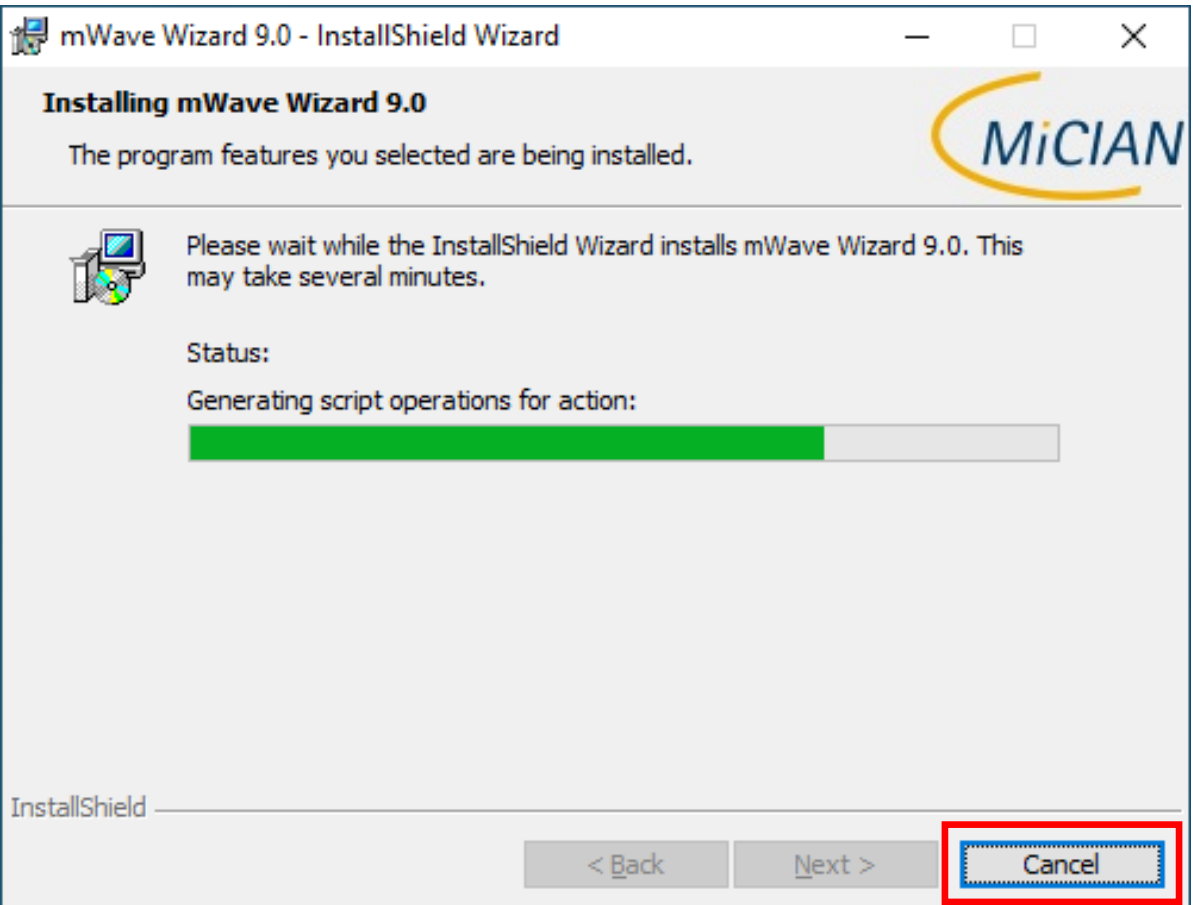

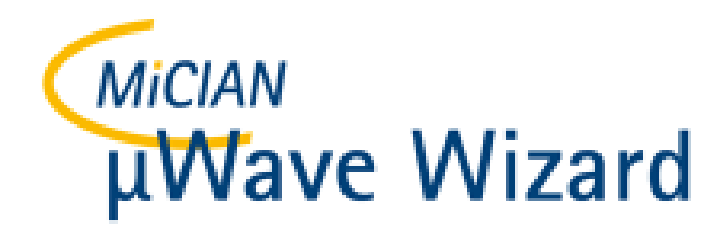

- Now the software is installed.
- Please click on "Finish" to close the setup dialog.
- A command line window will appear for a short time.

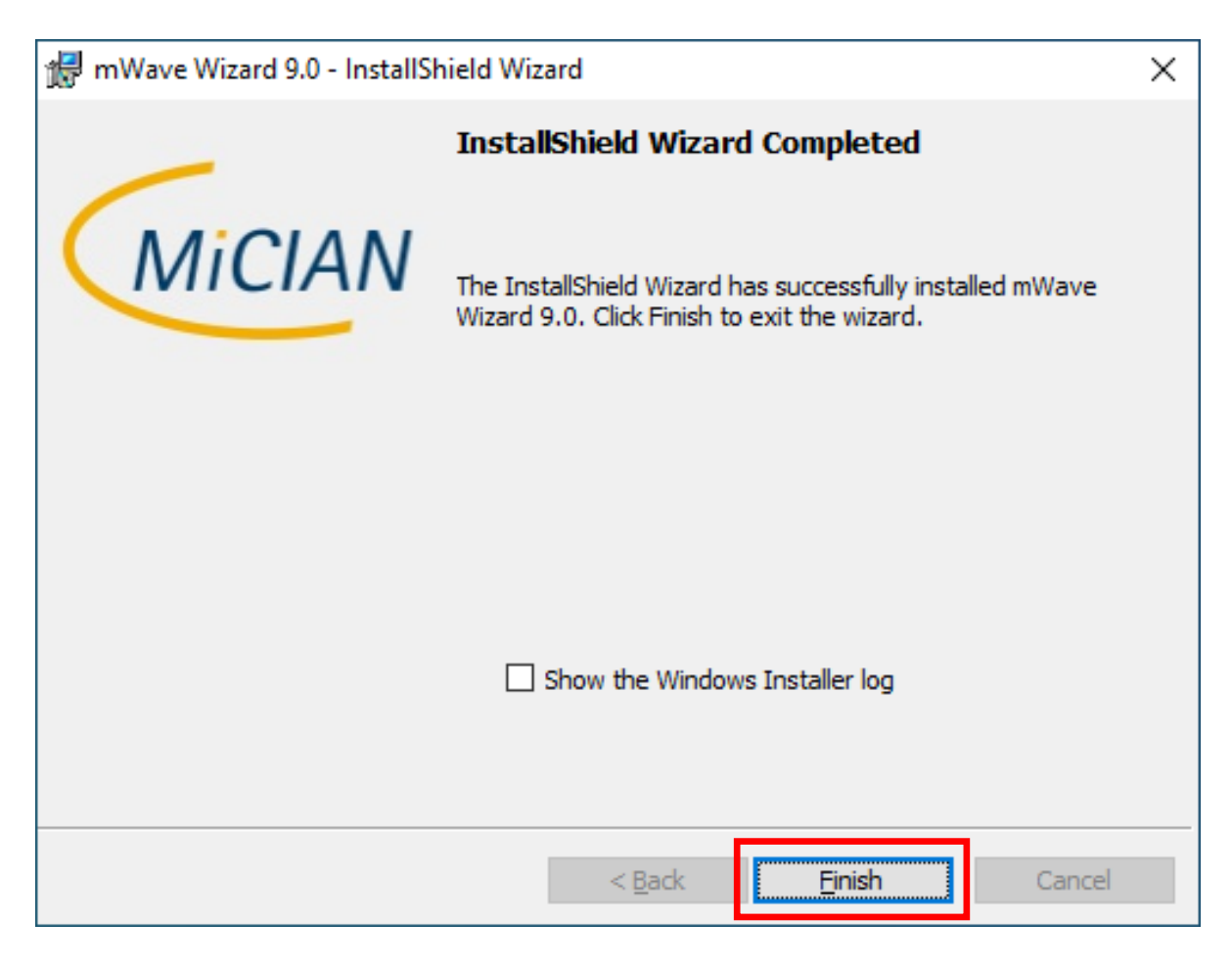

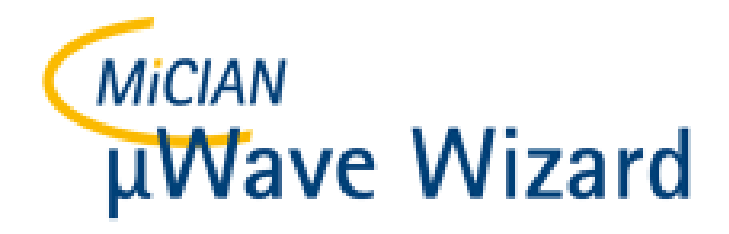

• In addition to the "µWave Wizard", a link to start it was placed on the desktop.

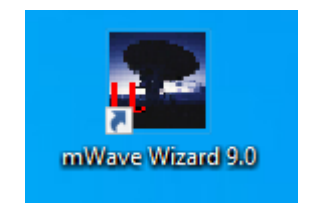

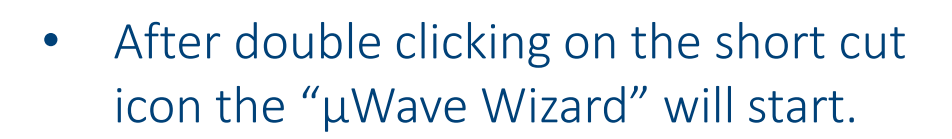

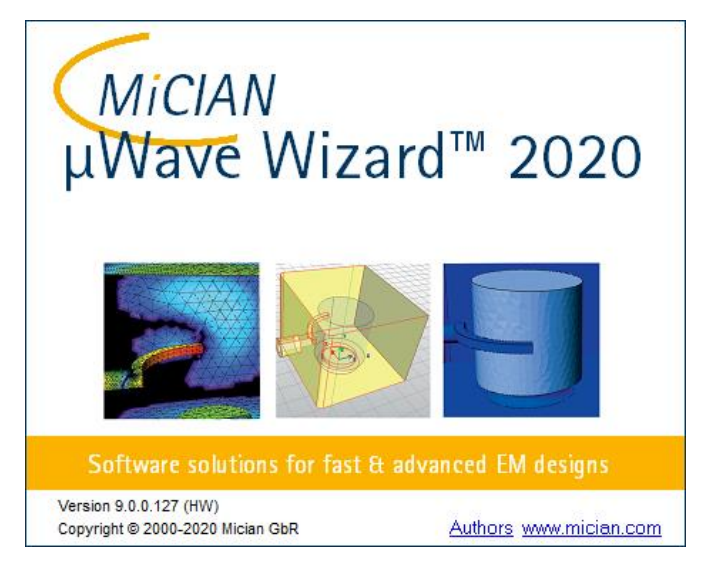

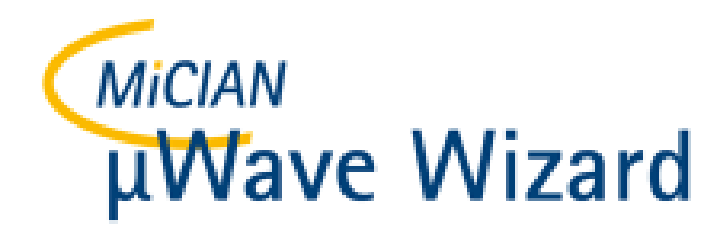

- After a short time, the graphical user interface of the "µWave Wizard" appears.
- As the HyperWorks license server is not known to the software when the µWave Wizard is started for the first time, a dialog appears asking the user to select a license server.
- Please click on "Select License Server" to select the correct "HyperWorks" license server.

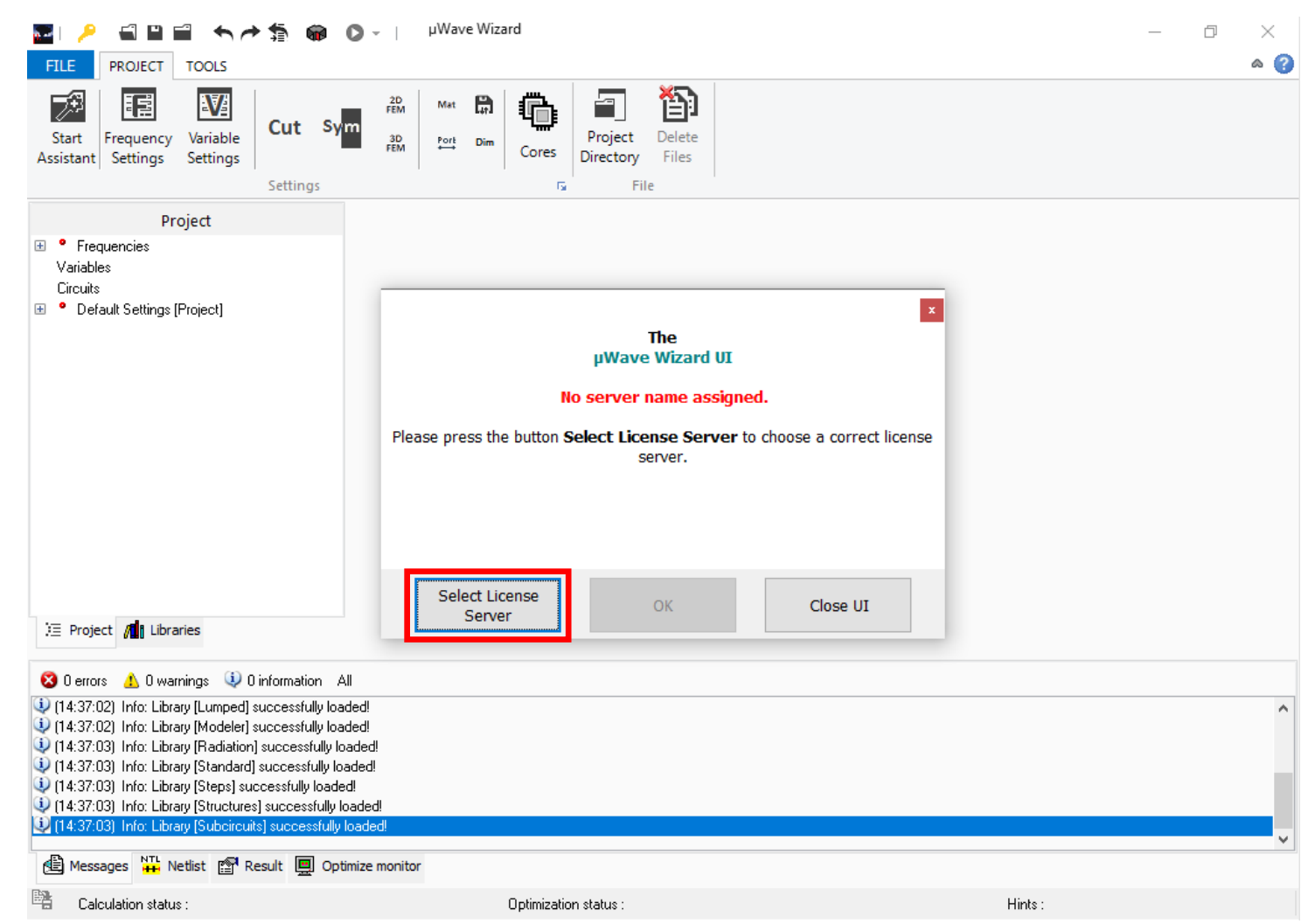

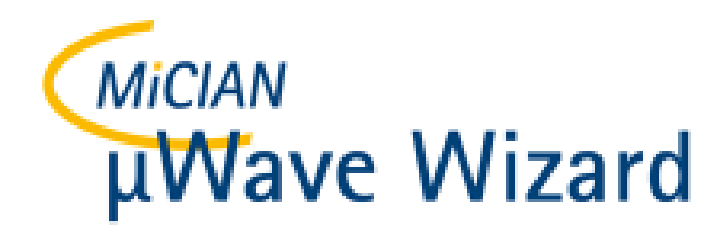

- The dialog "License Server" will appear.
- Please enter the IP address or the name of the license server in the upper editor field "Server".
- And in the "Port" field below, enter the number of the port.
- Activate the related checkbox in case you want to use only hosted HWUs

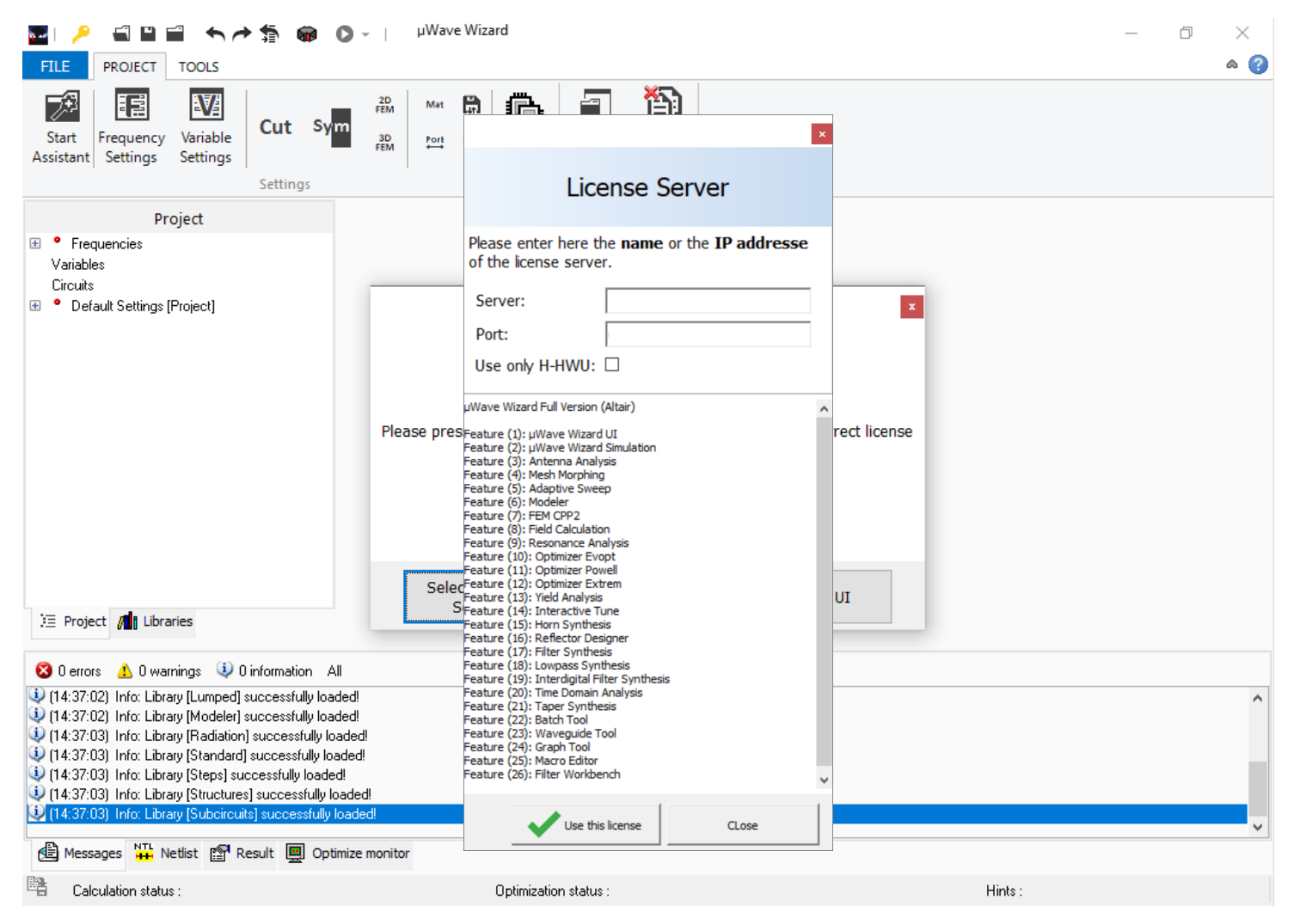

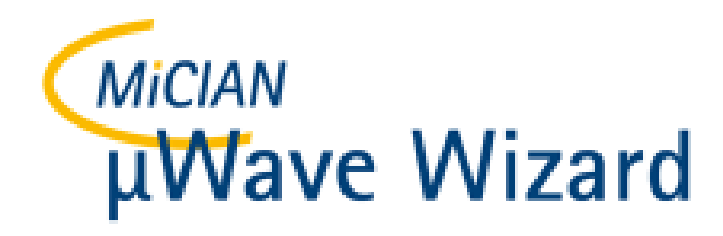

- After you have entered all these settings the button "Use this license" will be enabled.
- Please click on this button.

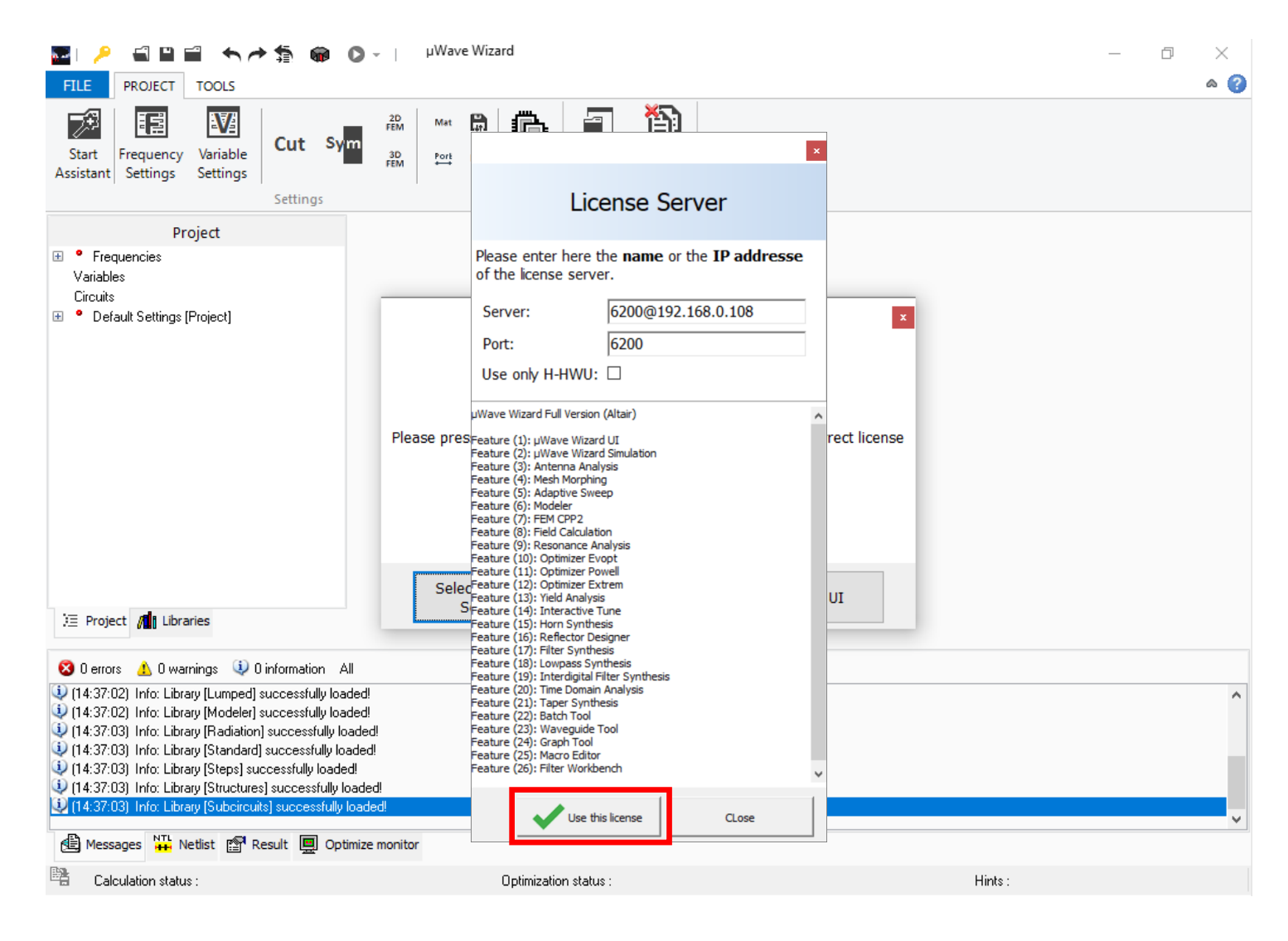

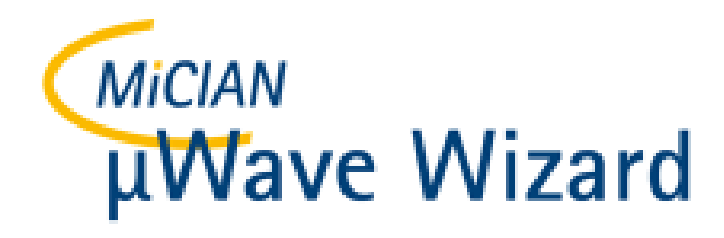

- The dialog "License Server" will disappear.
- And if the correct license server has been entered and is also available, the "OK" button is enabled.
- Please click the "OK" button to start working with the "µWave Wizard"

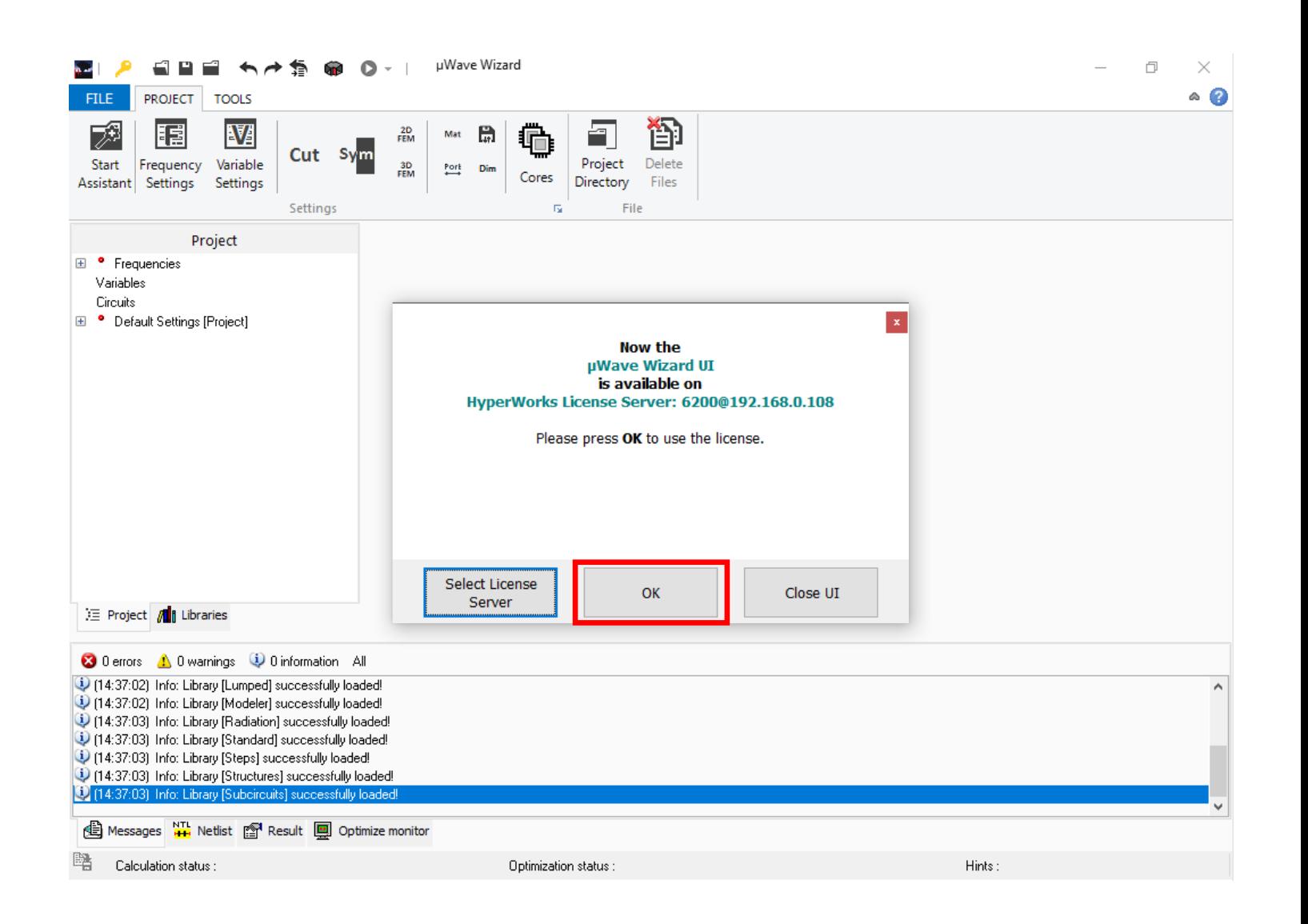

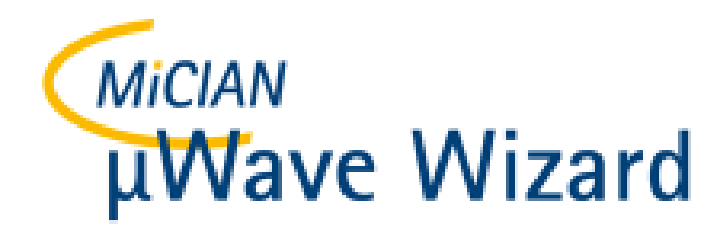

- The "µWave Wizard Start Manager" shows various options for starting and creating projects.
- When you start the "µWave Wizard Start Manager" for the first time, you can enter the number of CPU cores that the "µWave Wizard" should use in the simulation by default. This setting can be changed later at any time under "File / Setting ...".

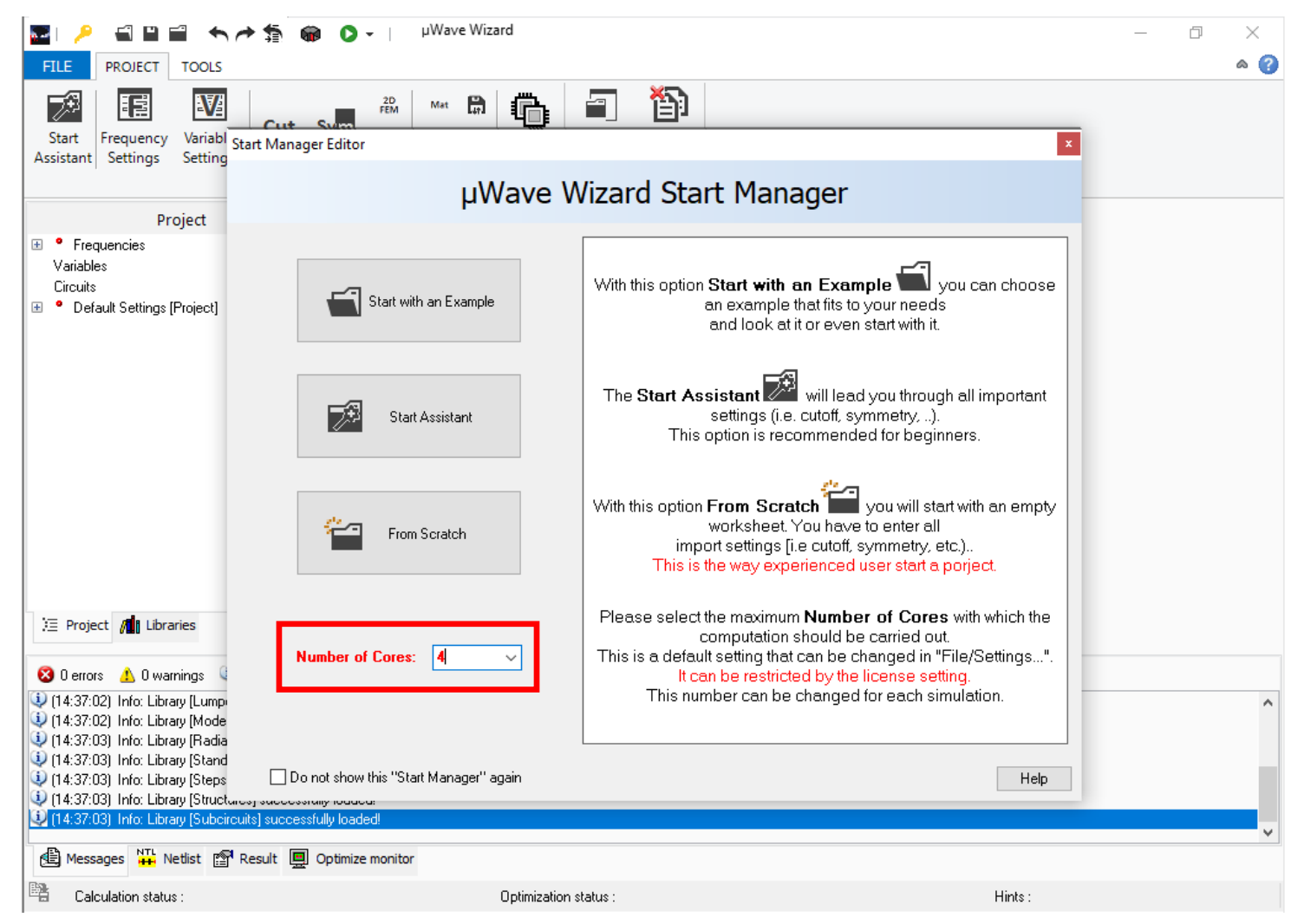

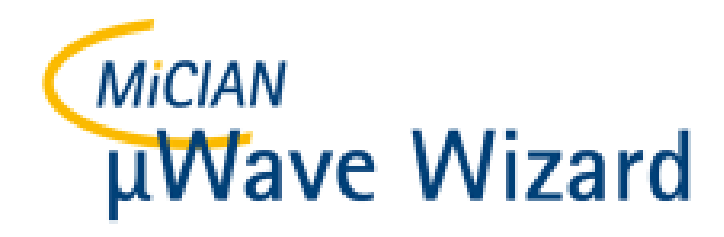

• For the first start, I recommend roaming around in the numerous projects under "Start with an Example"

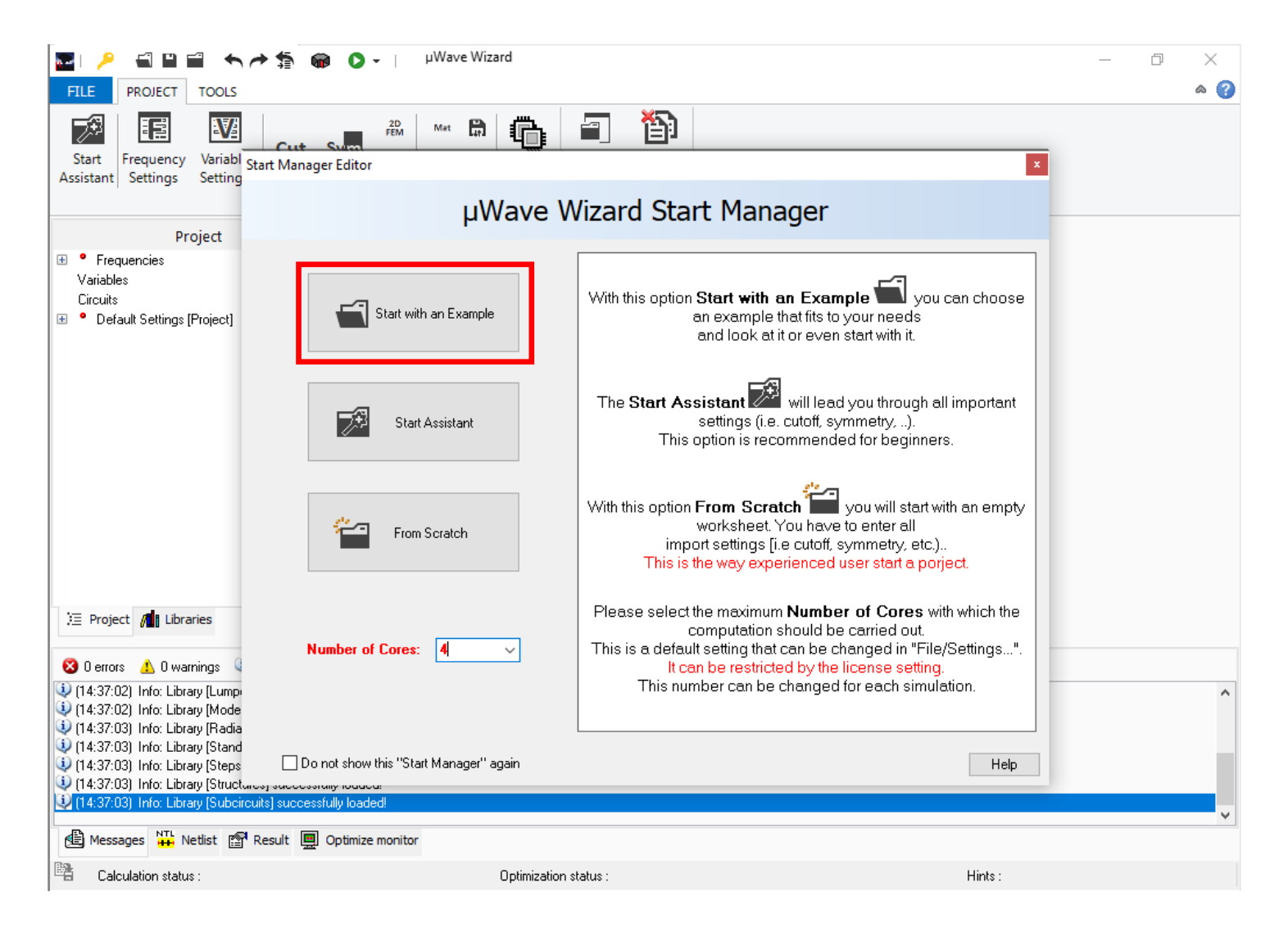